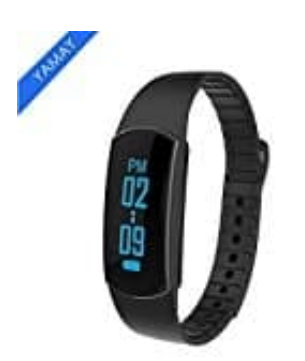

## **YAMAY Smartwatch Fitness Tracker Armband**

## **Auswertungen ansehen**

Um die Auswertung von verschiedenen Tagen zu sehen, müsst ihr die App öffnen.

1. Habt ihr die App geöffnet, tippt auf das **Menü** Symbol.

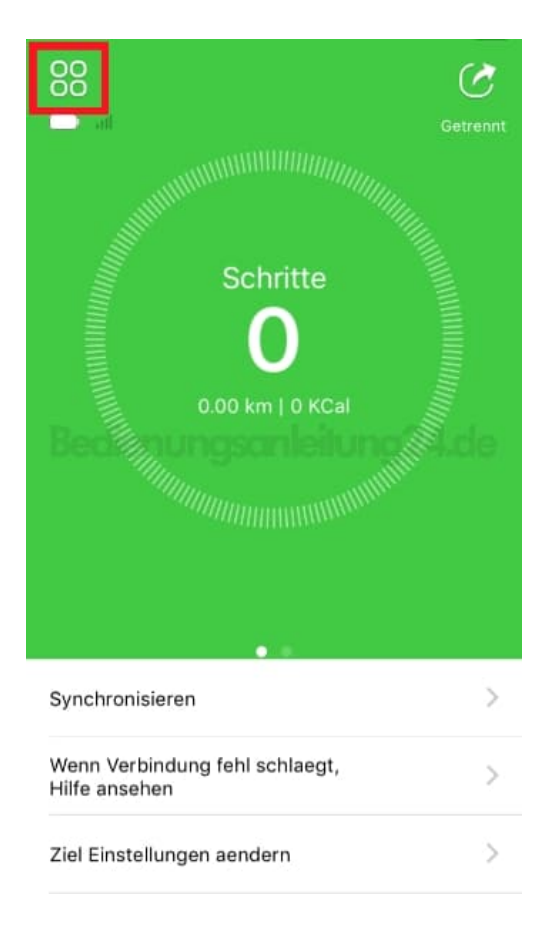

2. Tippt auf den Menüpunkt **Aufzeichnung**.

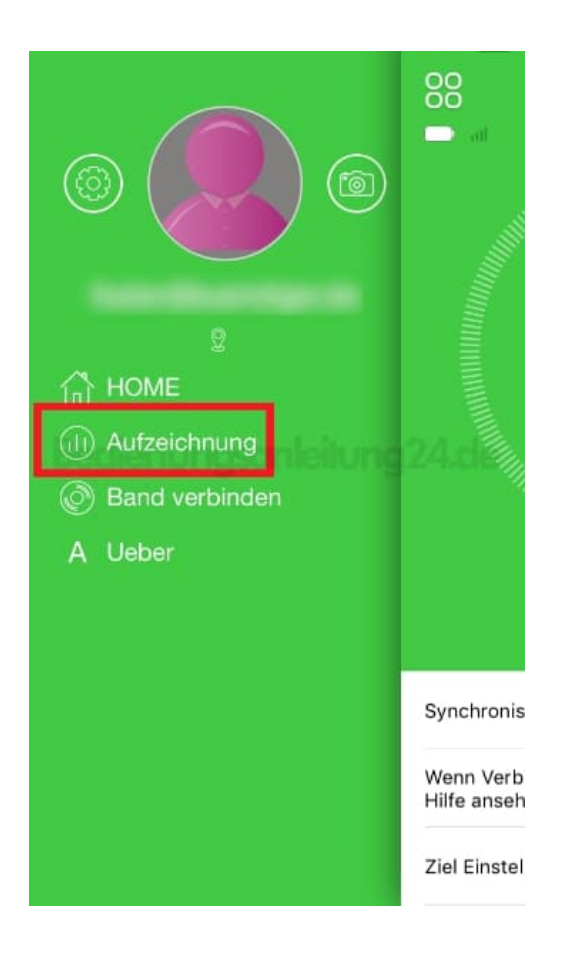

3. Oben könnt ihr nun ein bestimmtes Datum auswählen und entweder die Aktivität oder den Schlaf anzeigen. Ebenso habt ihr die Möglichkeit, den aktuellen Tag, den Monat oder die Auswertung vom Jahr anzusehen.

Unten in der Auswahl könnt ihr die entsprechende Auswertung für Aktivität, Schritte, Kalorien oder die zurückgelegte Strecke auswählen.

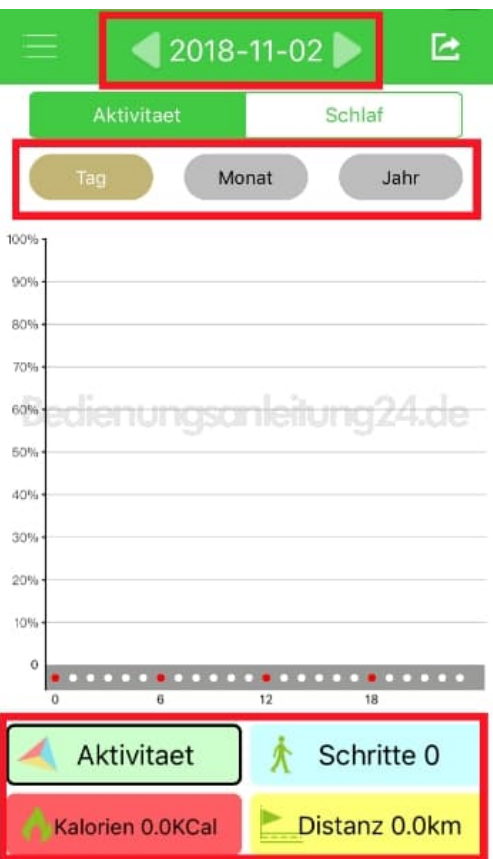